j

1

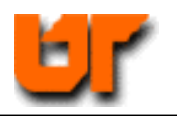

## **HOMEWORK ––PLACE & ROUTE OF STD-CELLS**

## **Prof. Don Bouldin – 19 November 2004**

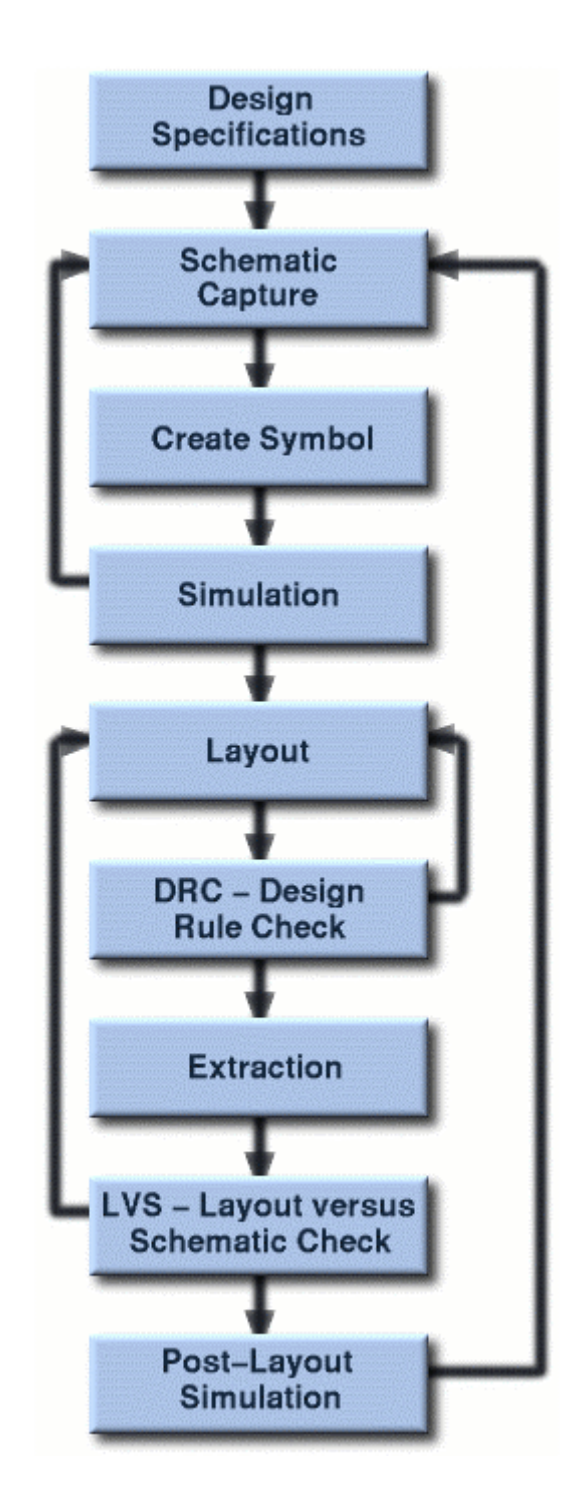

**mkdir hw6a** 

**cp /usr/cad/course/iit/ami035\_tutorial/cds\* hw6a**

**cp /usr/cad/course/iit/ami035\_tutorial/.cds\* hw6a**

**cd hw6a** 

**cadence\_tools; icfb&** 

**Create a new library and attach to the existing tech library:** 

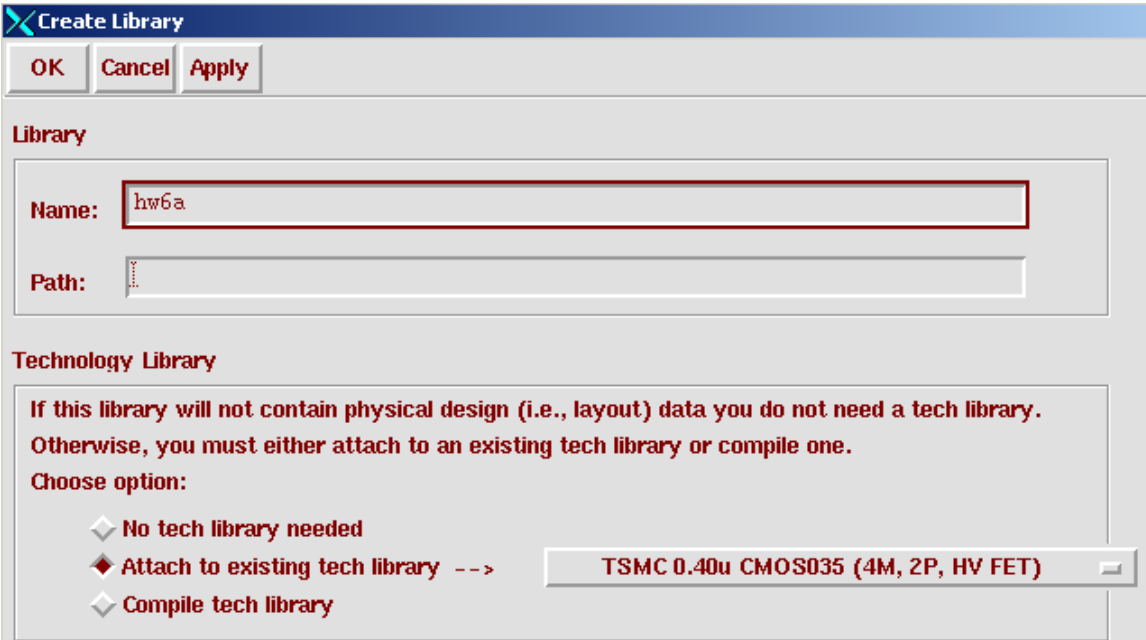

**Next, create a new cell with a schematic view:** 

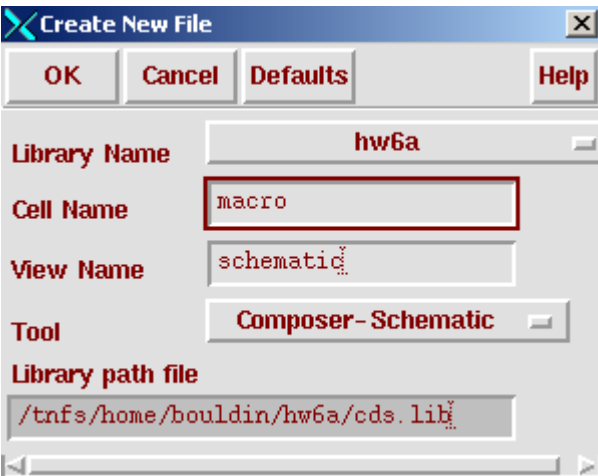

Add the desired instances from the IIT\_stdcells\_ami035 library. Add wires to connect them and pins for the inputs and output:

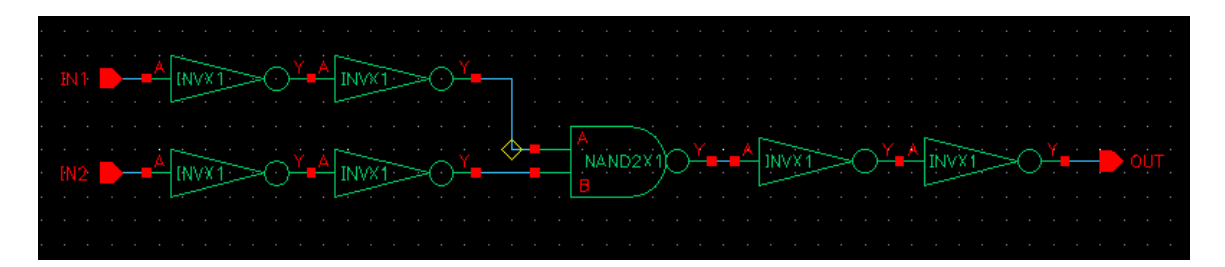

Select: Design $\rightarrow$ Check and Save

When there are no errors or warnings, perform pre-layout simulation using VerilogXL by selecting

Tools $\rightarrow$ Simulation $\rightarrow$ Verilog-XL and then Simulation $\rightarrow$ Start Interactive.

When the simulations show the desired results,

```
cd macro.run1/ihnl 
cp –r /usr/cad/course/ami035_tutorial cds2 
cd cds2
cp netlist ami035_tutorial/macro.vh 
cd ami035_tutorial 
cadence_tools
```
**run-seultra** 

**cp macro.def ../../../../** 

**cd ../../../../** 

## Import-def

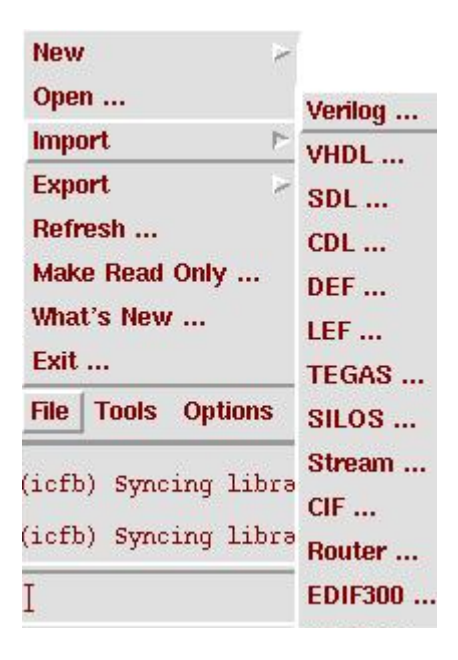

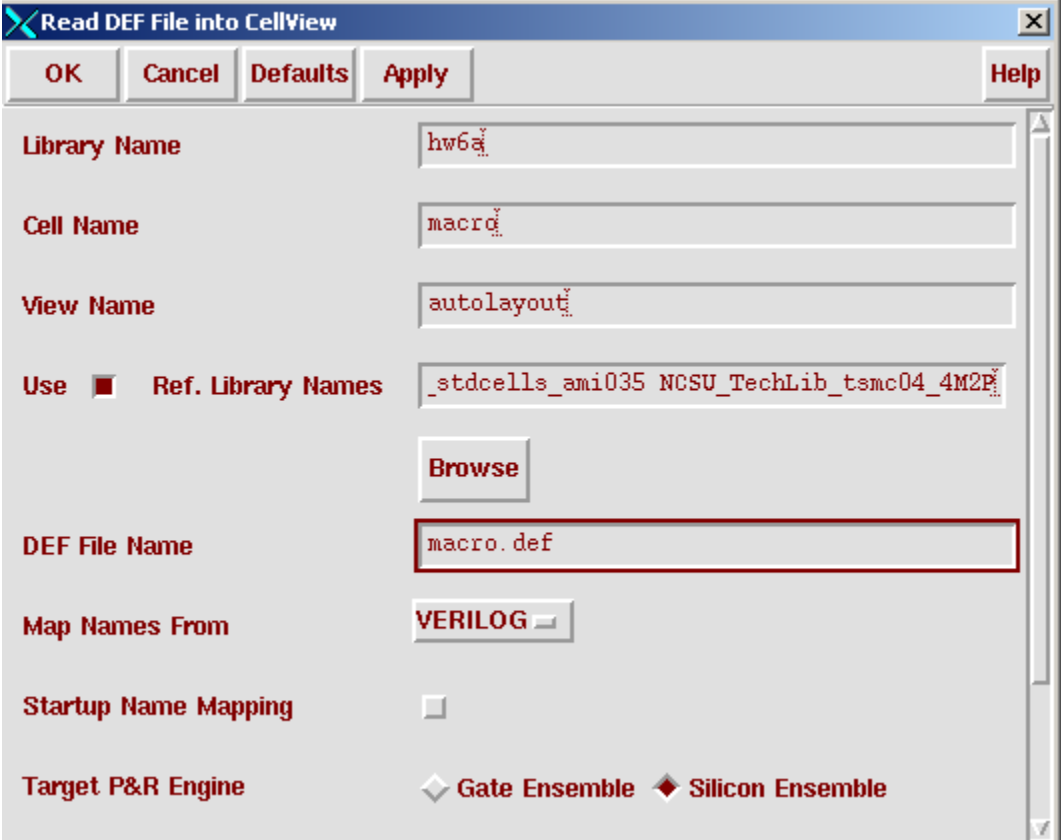

The layout will initially look like this:

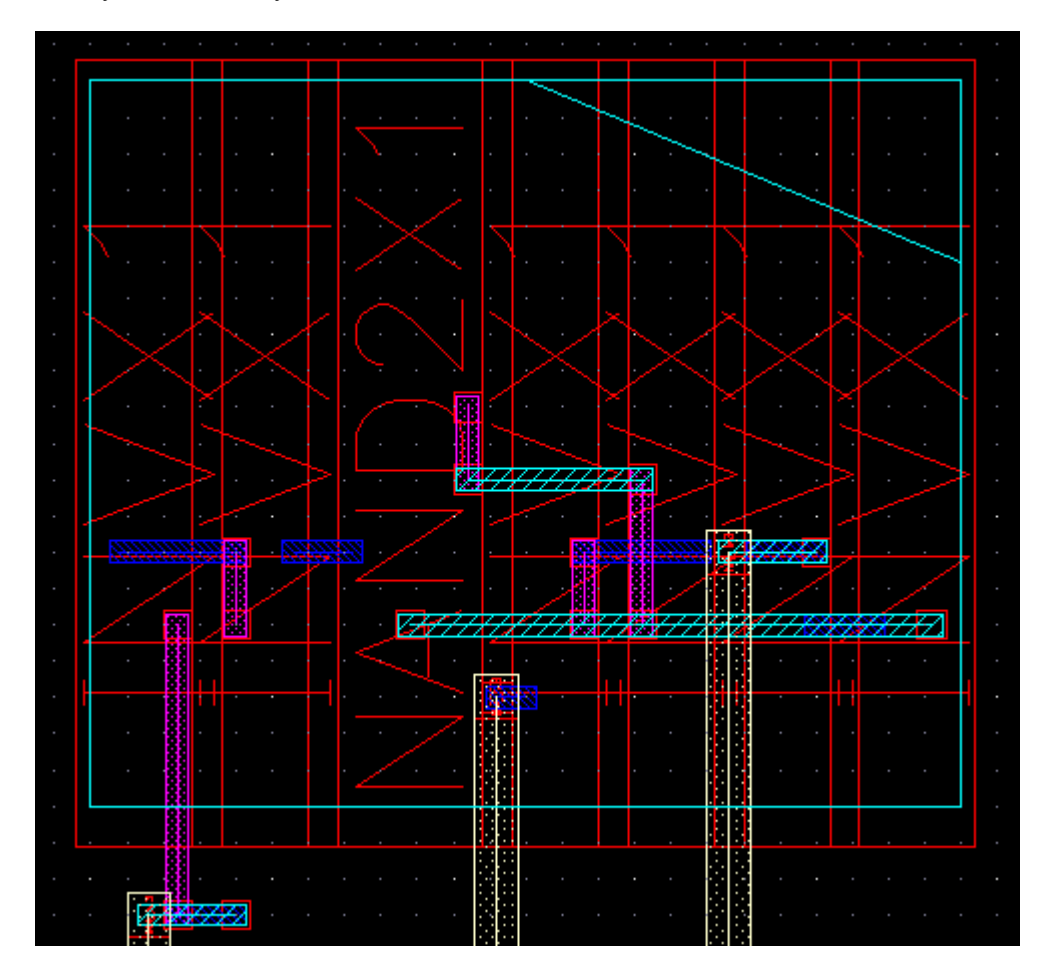

Be sure that cds.lib points to the correct location of the libraries:

synth\_iit035 ./macro.run1/ihnl/cds2/ami035\_tutorial/synth\_iit035

Then, select  $Edit \rightarrow Select$ -All

Then, select Edit $\rightarrow$ Search $\rightarrow$ Add-Criteria and select "cell-view" and fill in "abstract" and then Near "Replace" select "cell-view" and fill in "layout". Now press "Replace-All" and then "cancel".

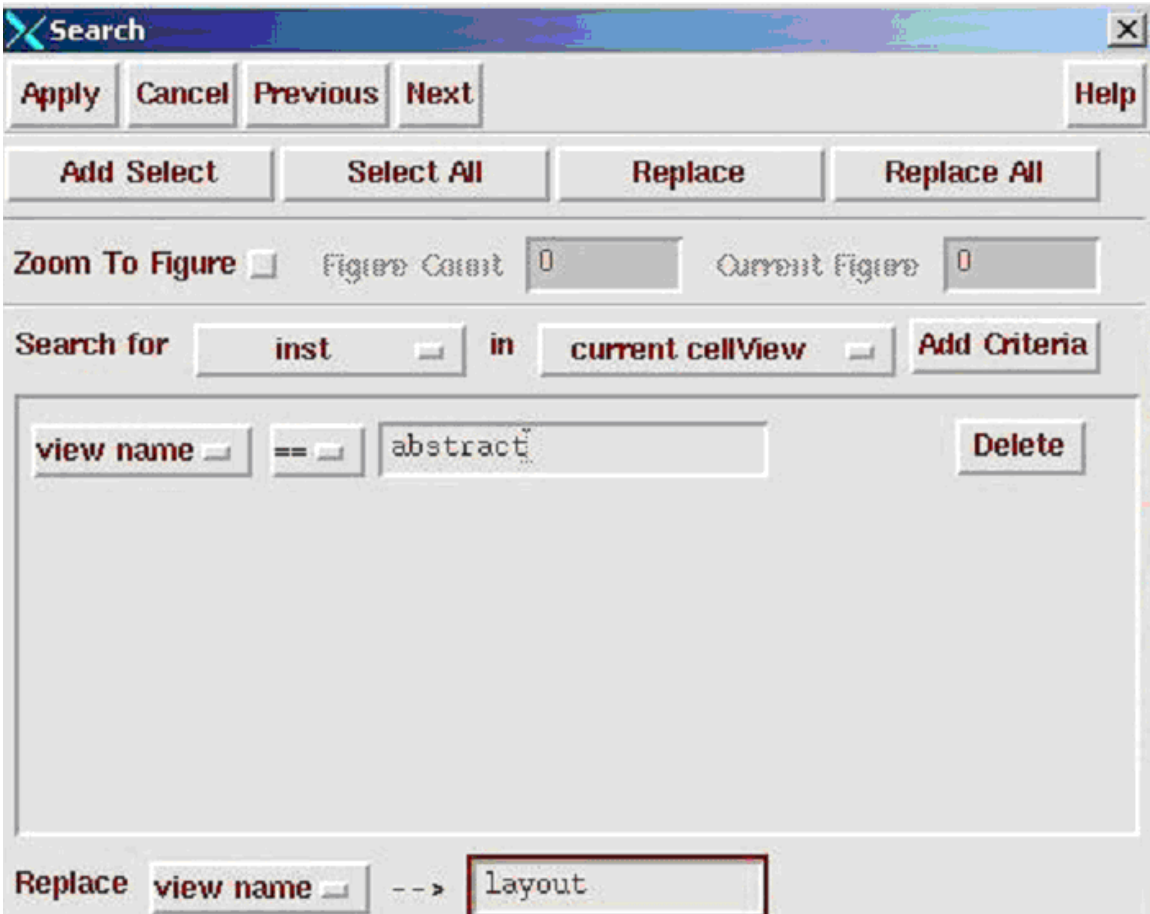

Then, press "shift-f" to flatten the design:

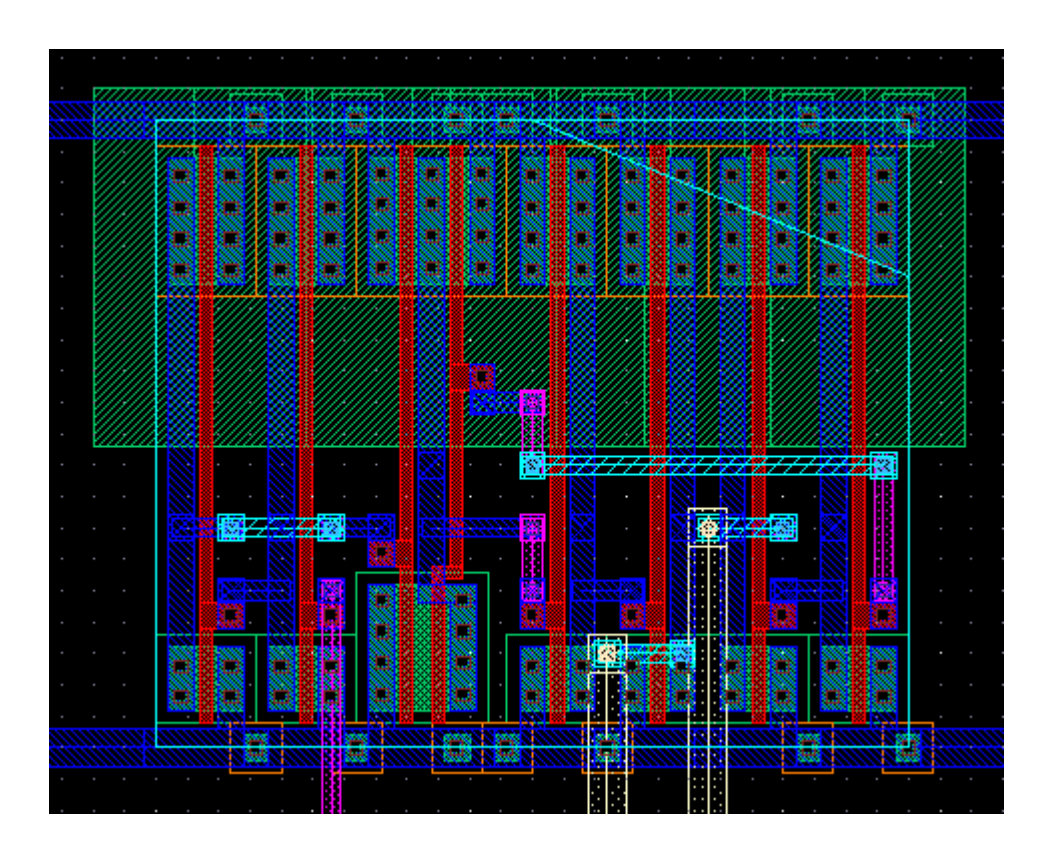

Save-as-layout

Then, double-click on "layout" to open it and then in the LSW pane, select:

Edit $\rightarrow$ set-valid-layer and check "metal-2 pn" and then "OK": Then, select "metal2—pn".

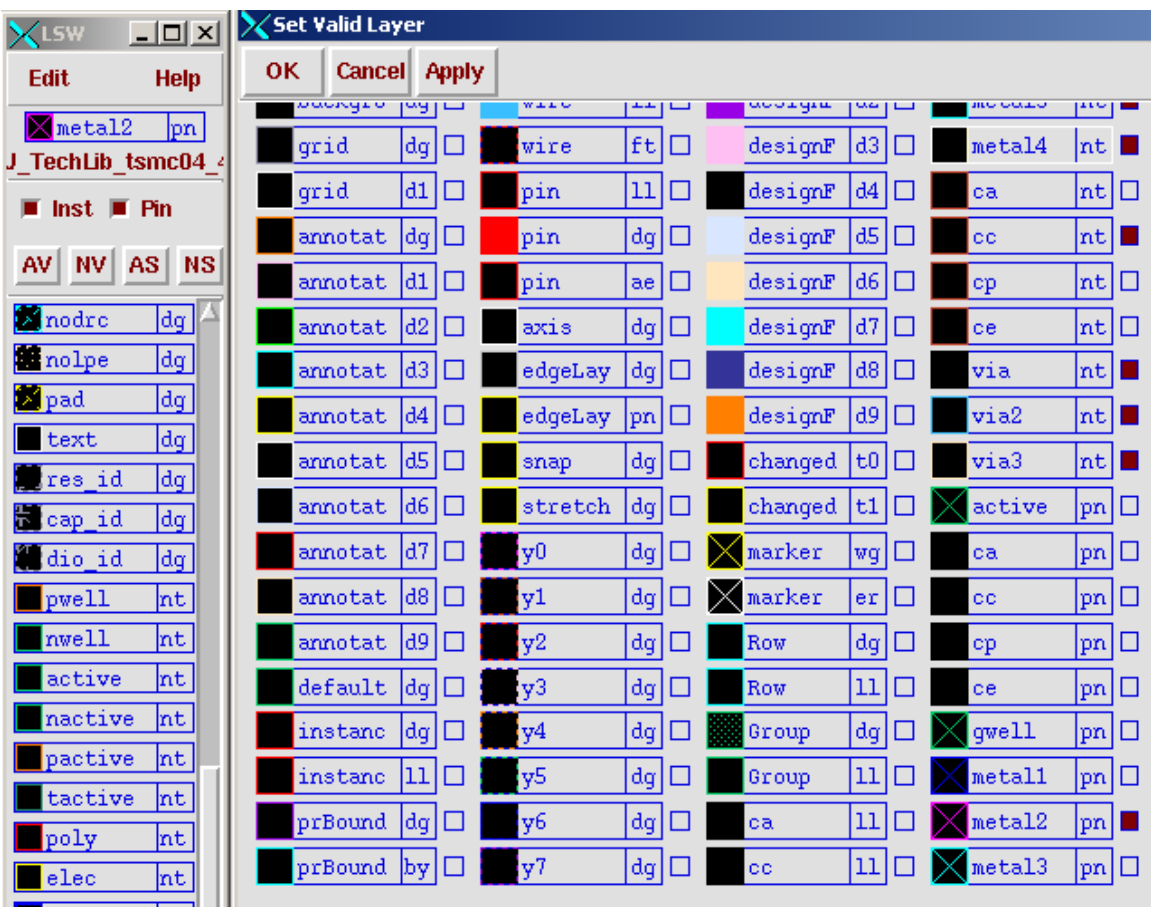

Create $\rightarrow$ pin $\rightarrow$ shape

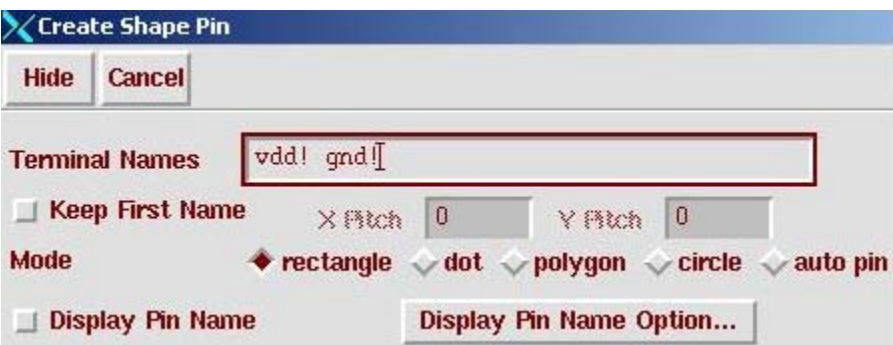

Then add a rectangular pin on the vdd! bus and another pin on the gnd! Bus.

Also, you can add labels to the layout:

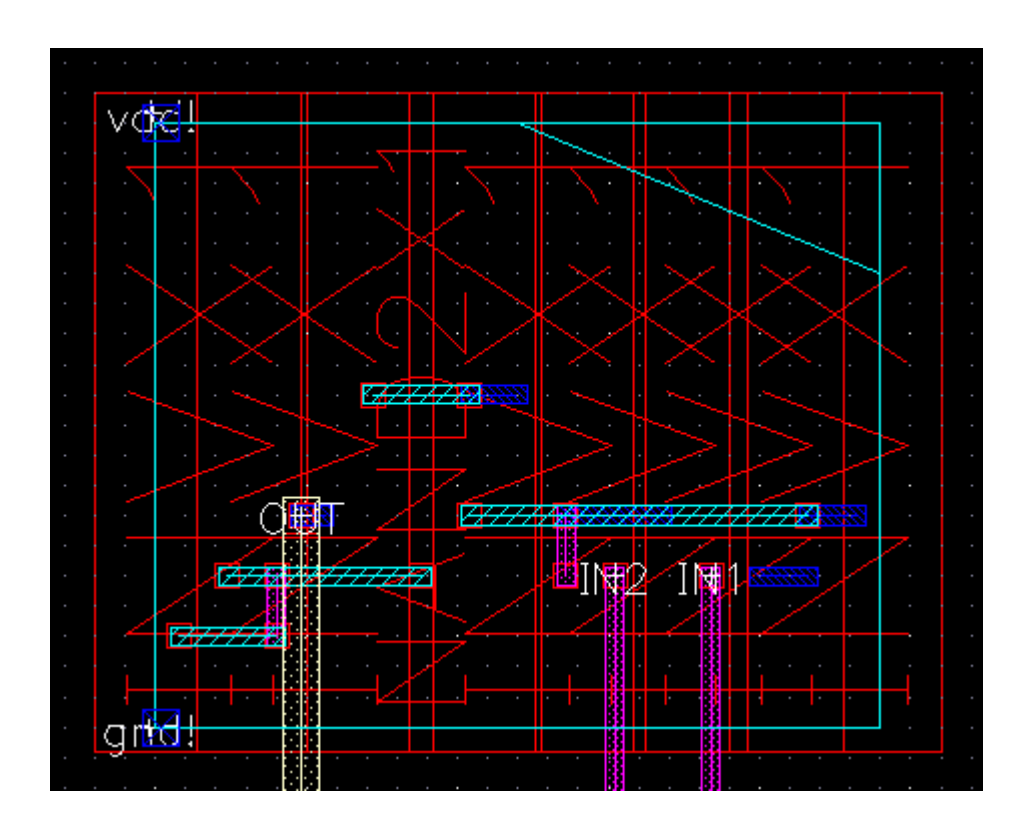

Now, save the layout and verify DRC . Then, extract the layout and perform LVS and Spectre simulation.